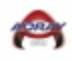

**Adray Metro Help Sheets 2021-2022**

### **Table Of Contents**

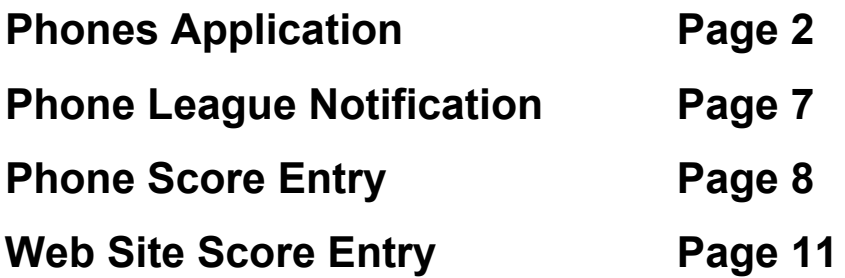

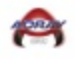

## Phones Application Help Sheet

1. Go to your phones application store to download the TeamSnap Tournament application.

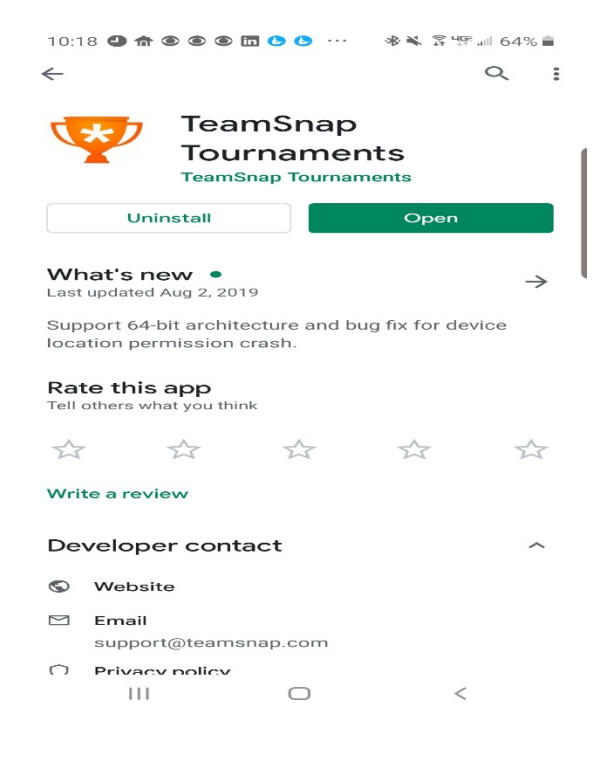

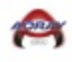

### 2. Select **Search for Event-Adray Metro 2019-2020**

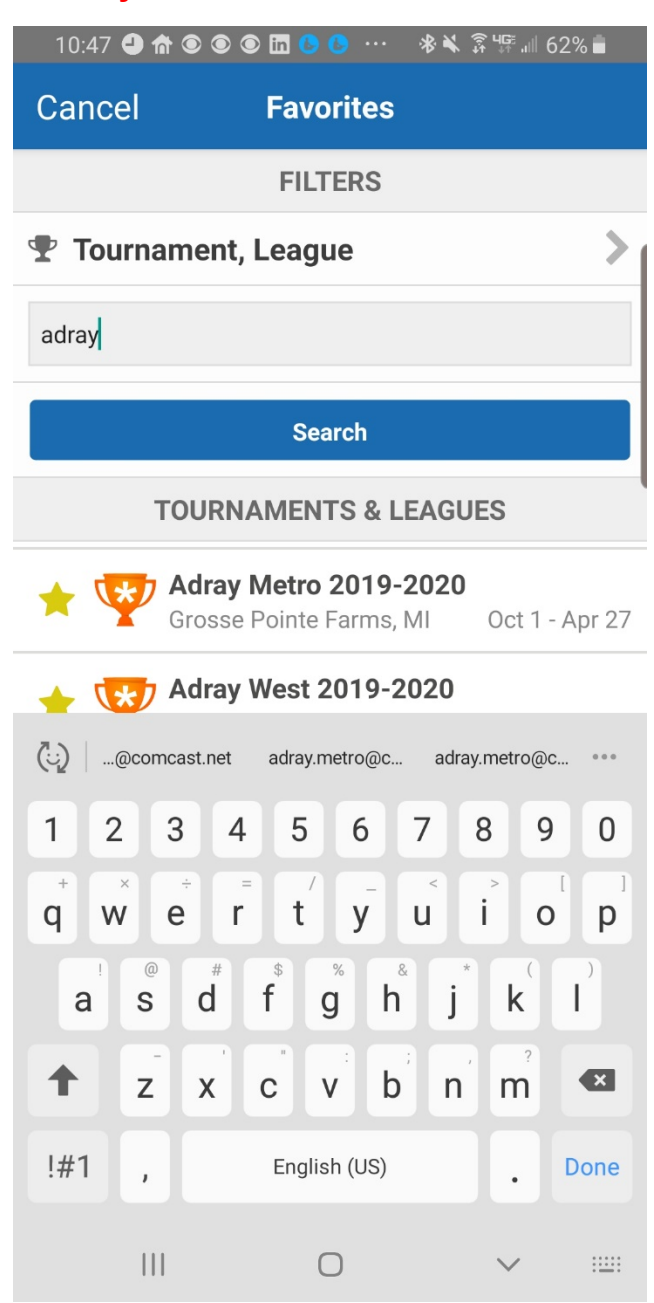

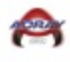

3. Select **Your Level**

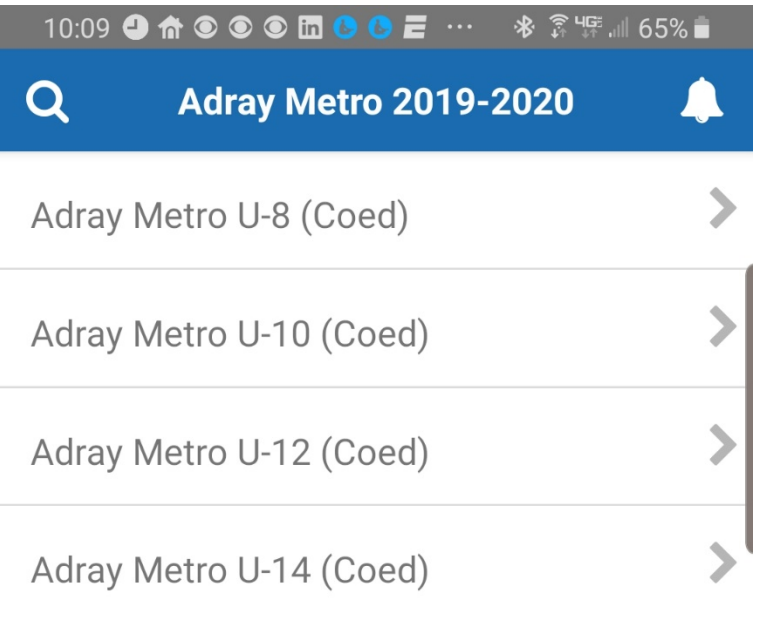

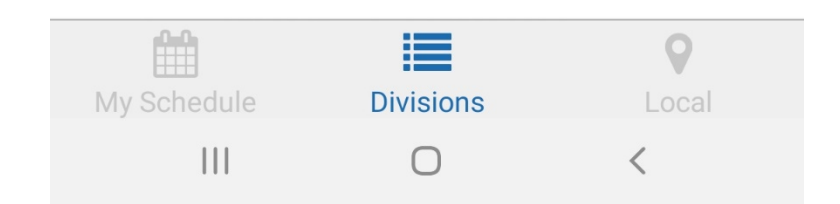

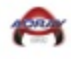

- 4. Select **Your Team**
- 5. Select **My Schedule** lower left-hand corner

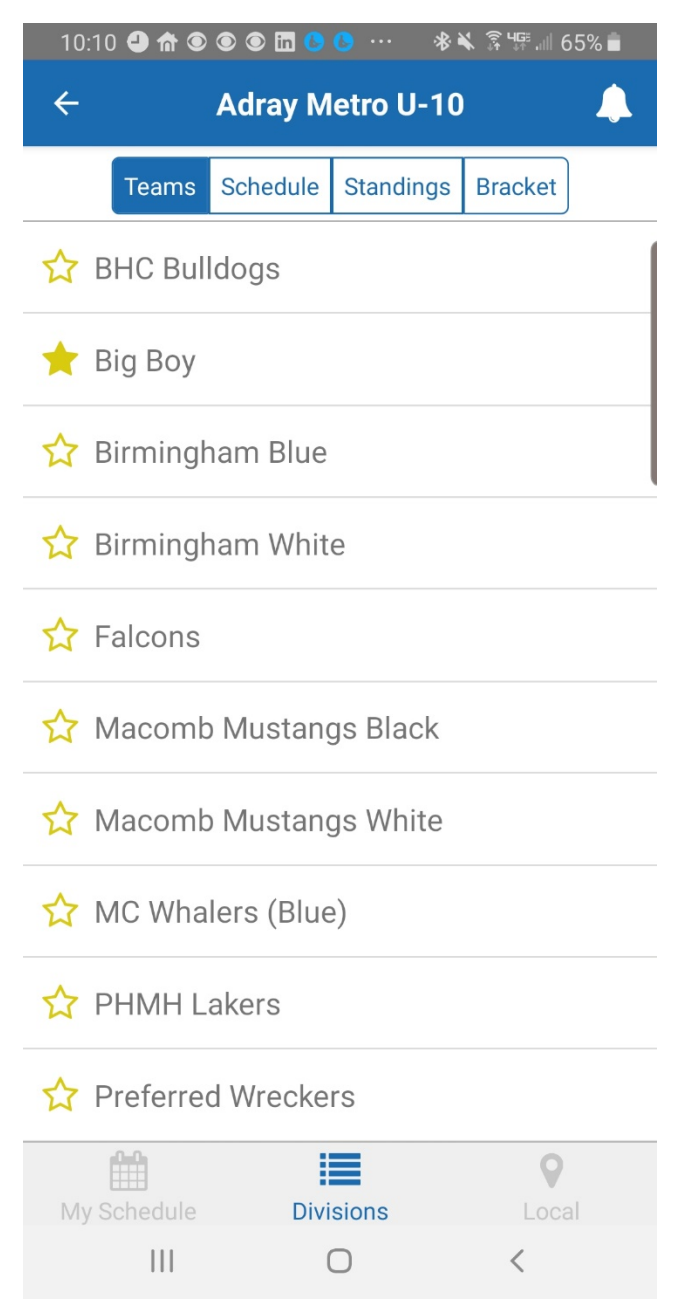

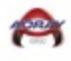

6. You will now have all your games on your front page when accessing the application.

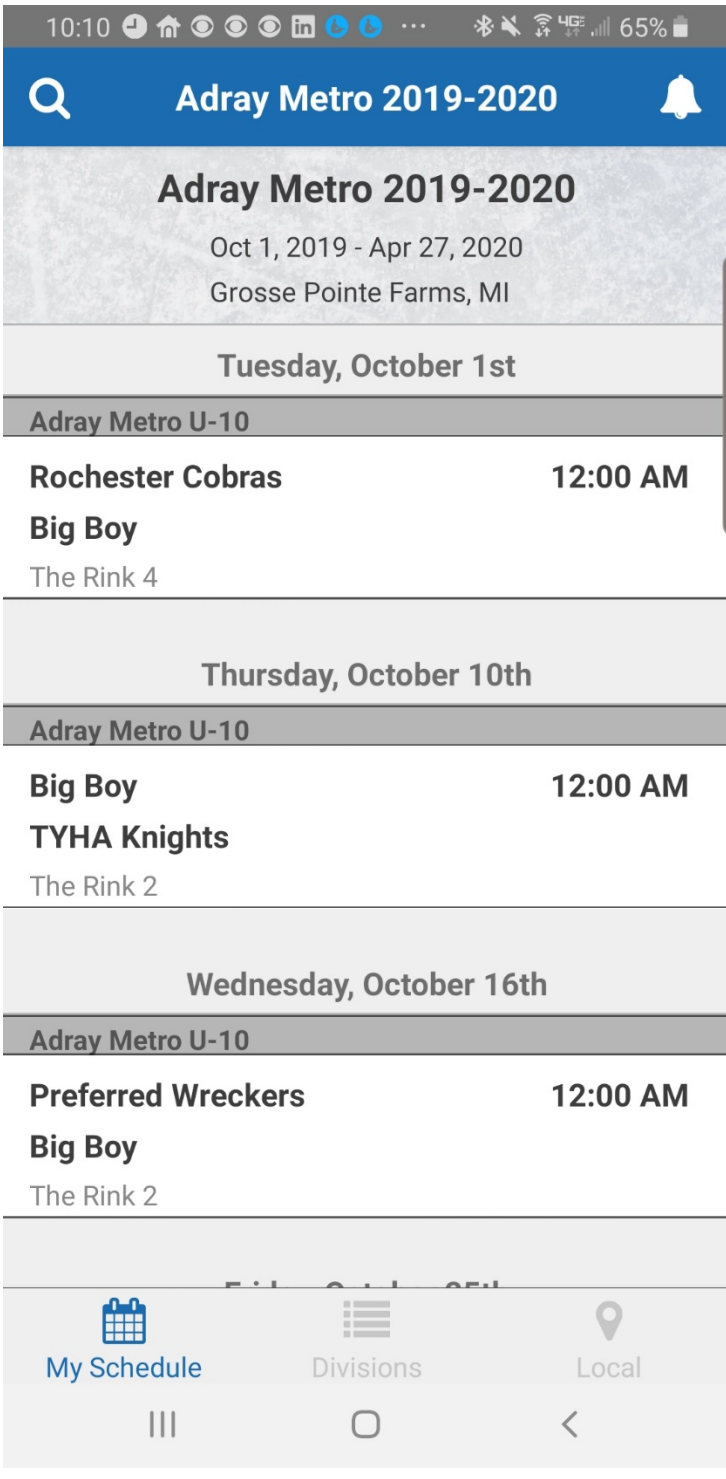

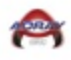

# Phone League Notification

### 1. Select **Bell**

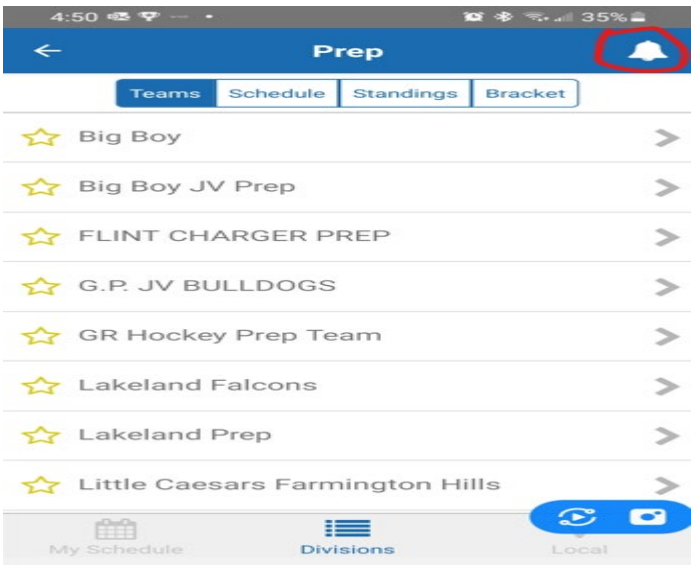

2. Review League Notification

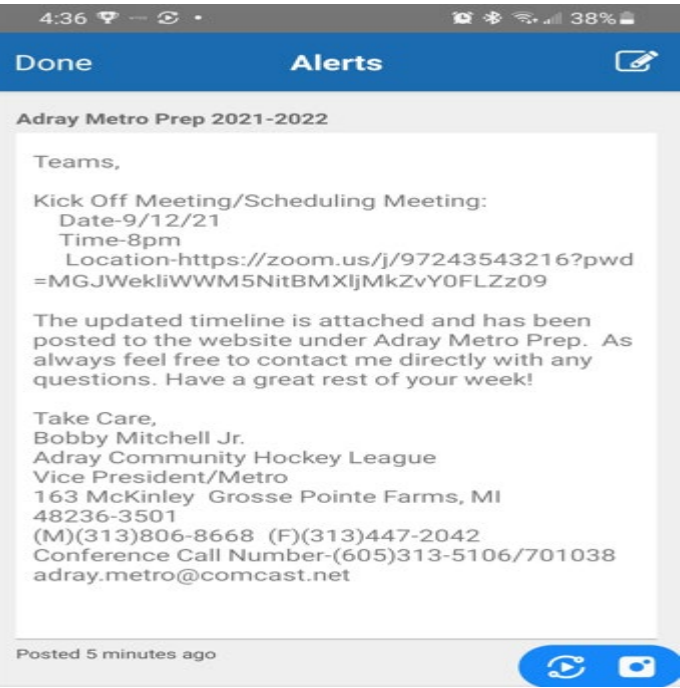

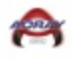

### Phone Score Entry Help Sheet

- 1. Request Scoring-access by sending an email to **adray.metro@comcast.net**
- 2. Select **Game**

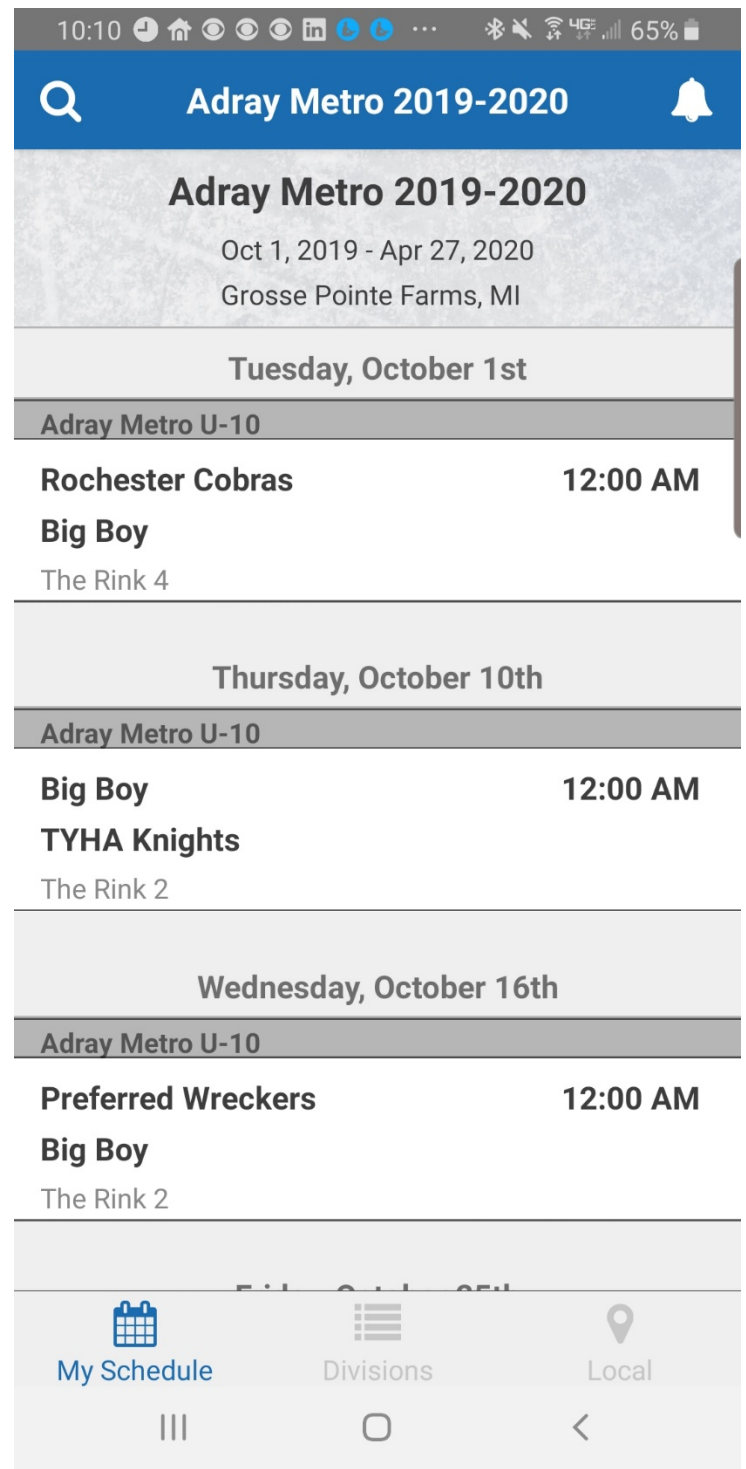

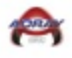

- 3. Enter Score
- 4. Select **Done** Upper left-hand corner

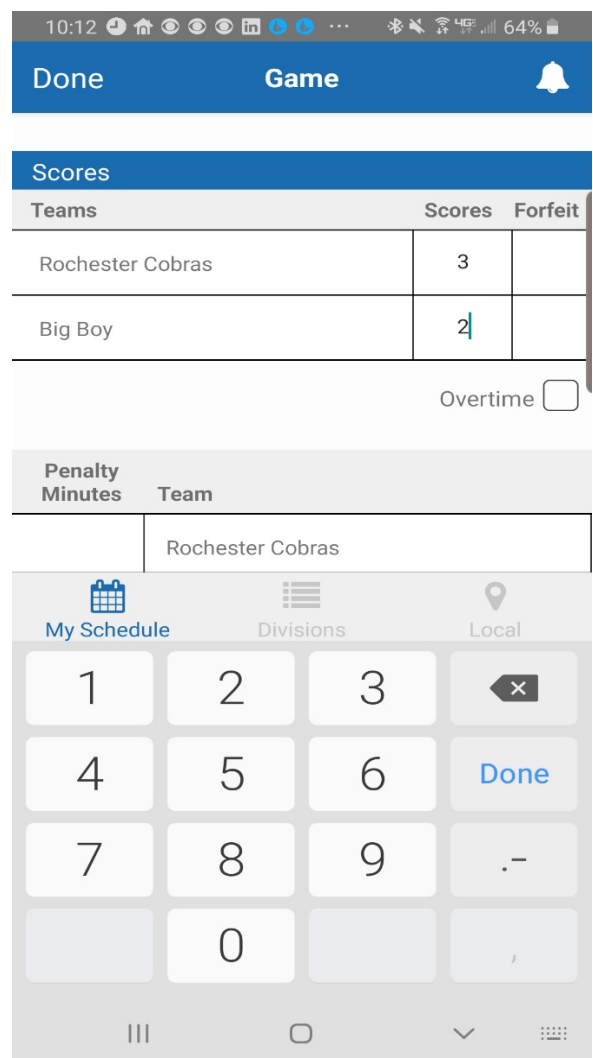

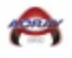

5. Your game has now been posted

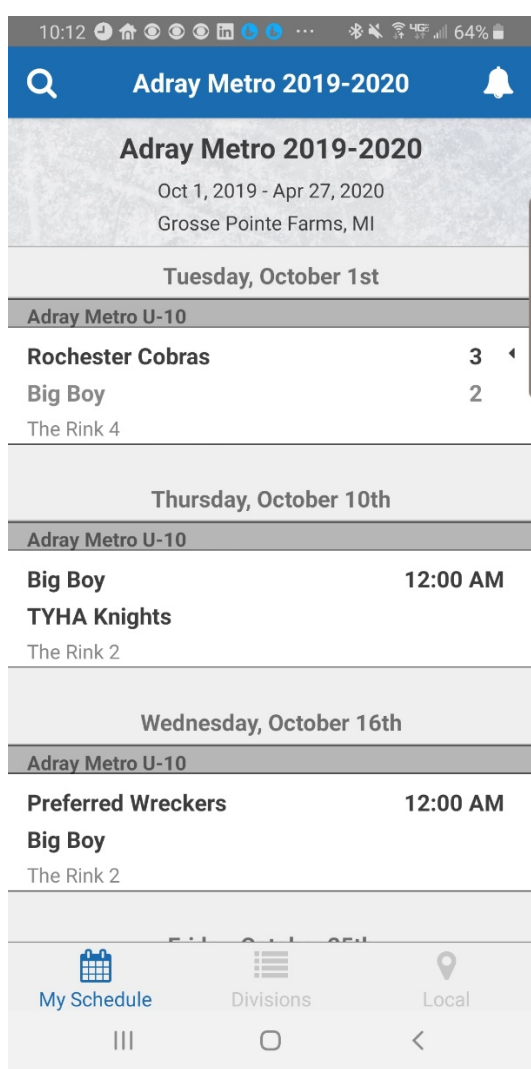

## Web Site Score Entry Help Sheet

- 1. Select this web link
	- [https://tournaments.teamsnap.com](https://tournaments.teamsnap.com/)
	- Use your TeamSnap ID and Password if you already have one.

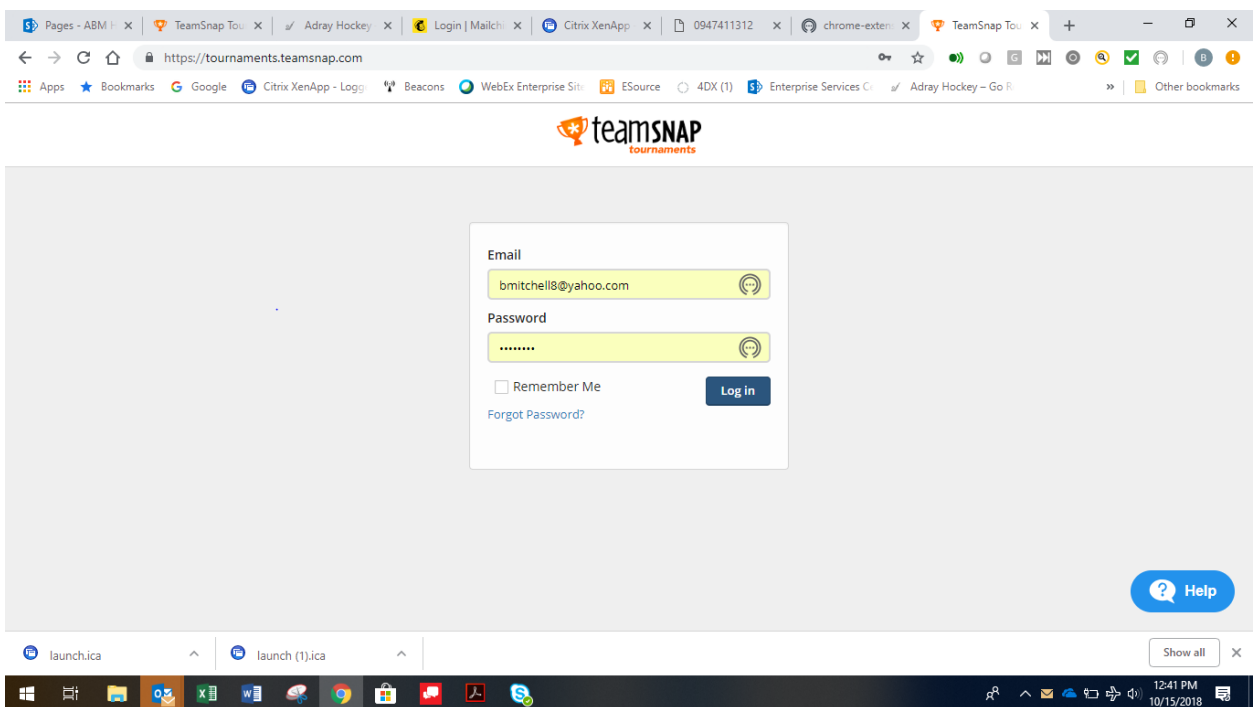

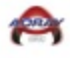

2. Select Adray Community Hockey

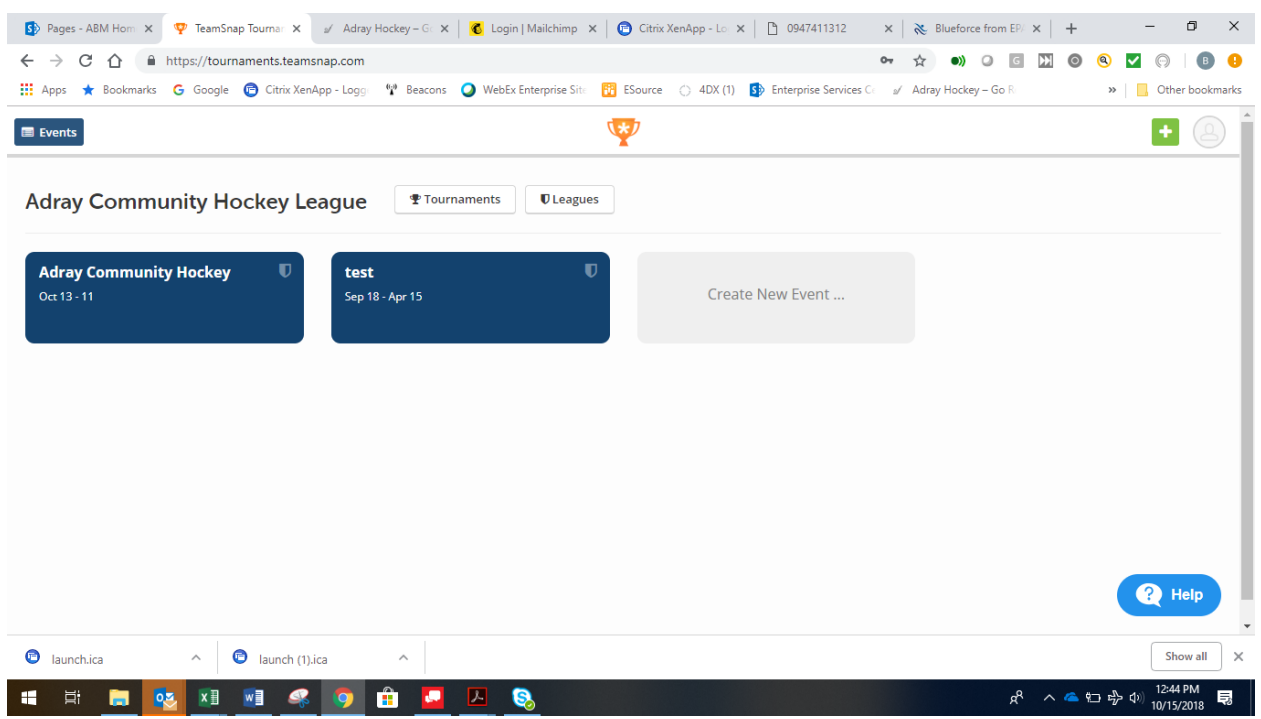

### 3. Select Division

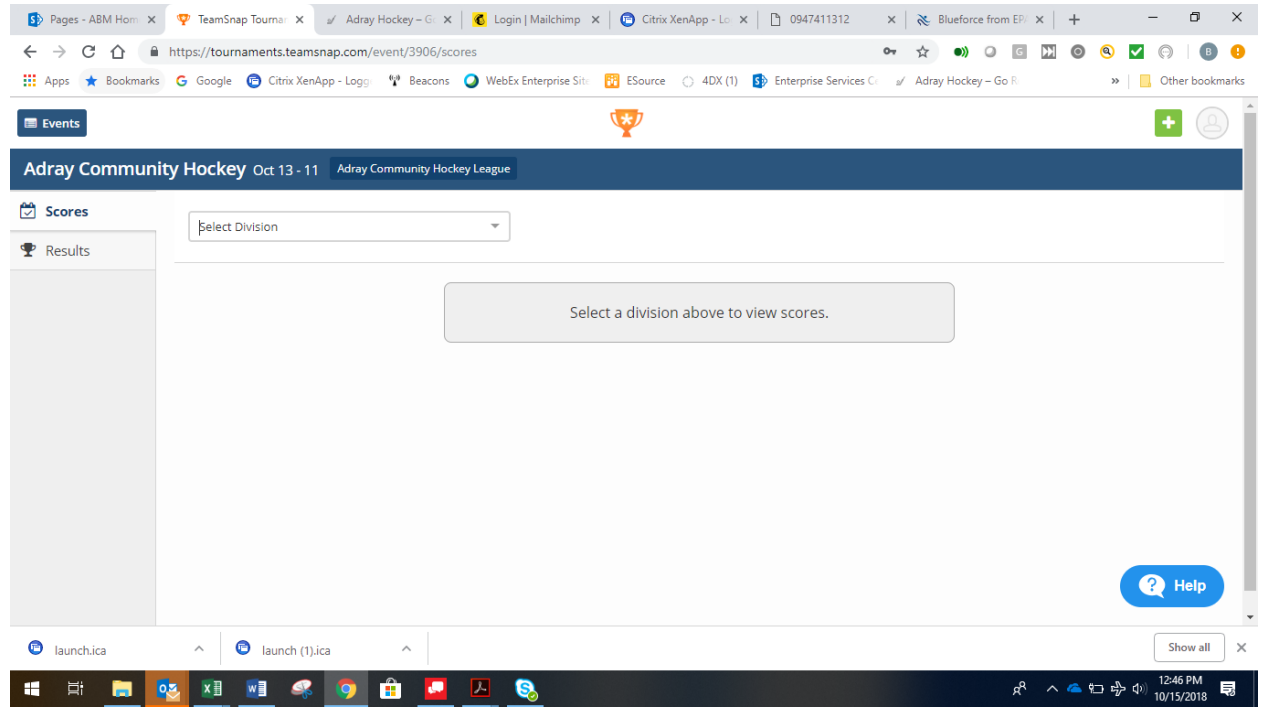

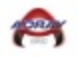

4. Enter scores for your games

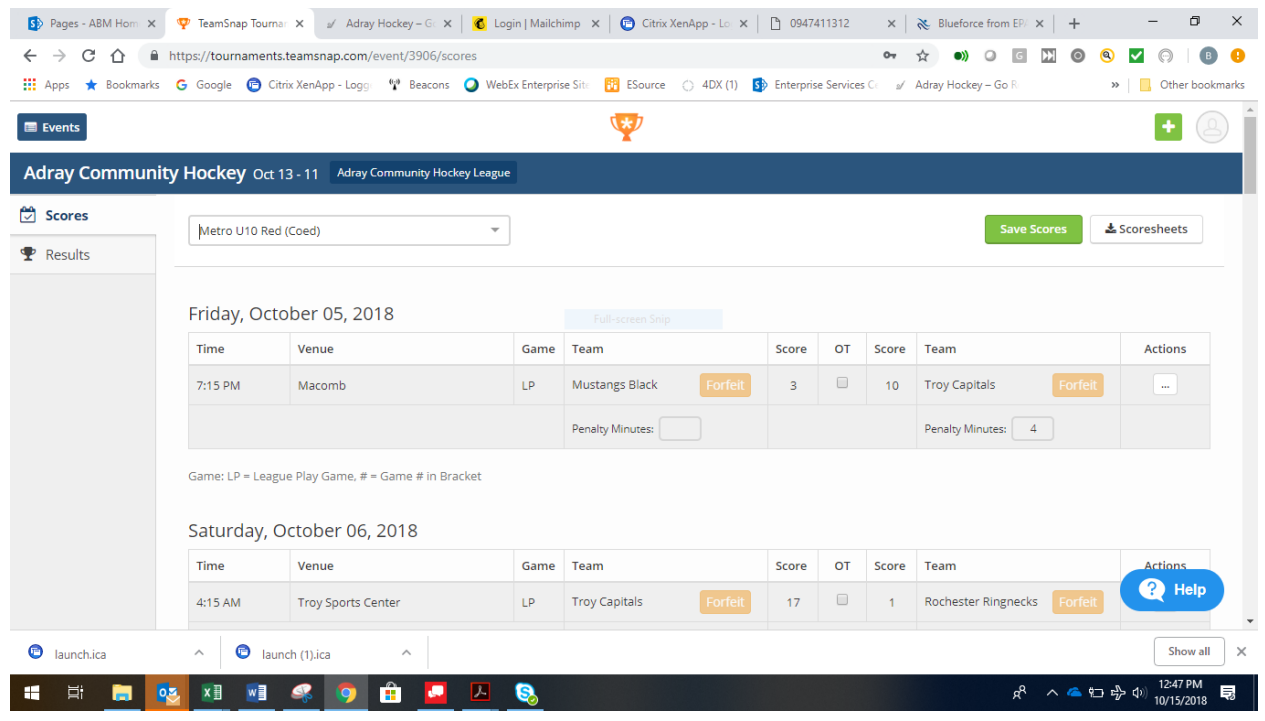

\*We have also found that the phone application is easier to use so we recommend that you use the **TeamSnap Tournament** application that can be found in the application stores of both Android and Apple for the posting of scores.